# User's Guide MCF8316AEVM 评估模块

# TEXAS INSTRUMENTS

摘要

 $\mathbf{r}$  and  $\mathbf{r}$ 

本文档随 MCF8316A 客户评估模块 (EVM) 一起提供, 作为 MCF8316Ax 数据表 ( MCF8316A 三相无传感器-FOC BLDC 电机驱动器)的补充。本用户指南详细介绍了如何实现 EVM 硬件以及如何对电路板进行设置和供 电。

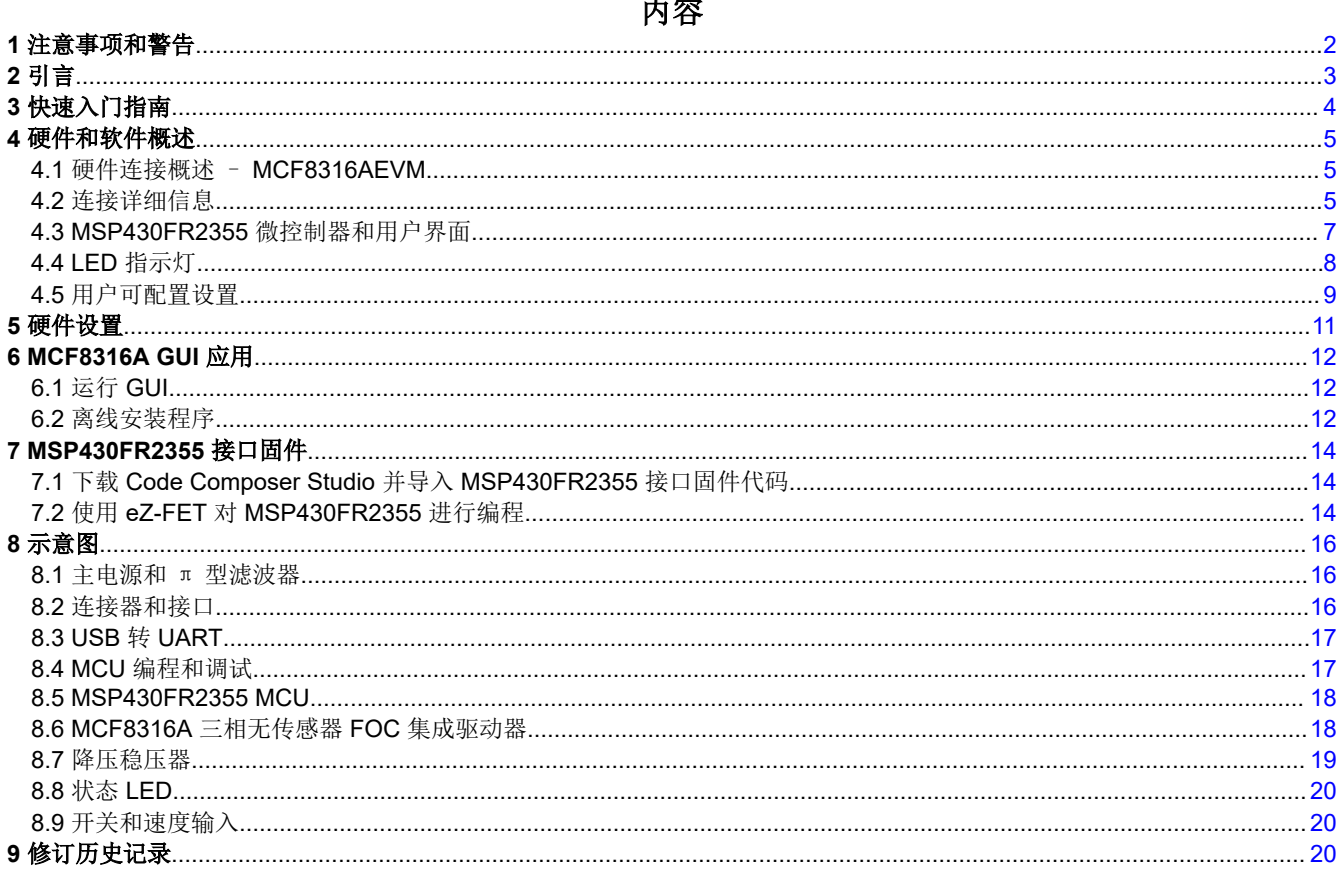

## 商标

LaunchPad ™ are trademarks of Texas Instruments.

所有商标均为其各自所有者的财产。

<span id="page-1-0"></span>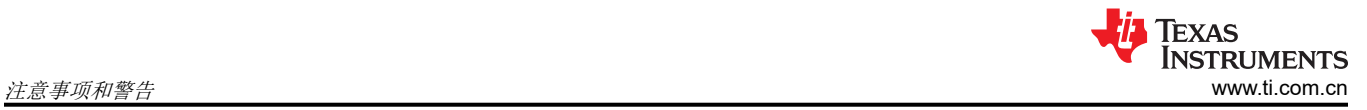

# **1** 注意事项和警告

请遵守 EVM 板上印刷的以下注意事项和警告。

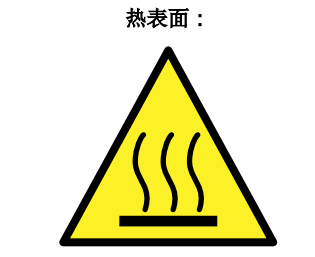

注意热表面!接触可能会导致烫伤。请勿触摸。操作时请采取适当的预防措施。

# <span id="page-2-0"></span>**2** 引言

MCF8316A 是一款 4.5V 至 35V、8A 峰值集成三相栅极驱动器 IC,具有无传感器磁场定向控制,用于电机驱动应 用。它提供了三个高精修整和温度补偿的半桥 MOSFET、栅极驱动器、电荷泵、电流检测放大器、用于外部负载 的线性稳压器和可调降压稳压器。I2C 接口变体 (MCF8316A) 还提供标准 I2C 接口,用于通过外部控制器配置各 种器件设置和读取故障诊断信息。

MCF8316AEVM 包括板载 FTDI 芯片和板载 MSP430FR2355 MCU, 板载 FTDI 芯片用于将 USB 通信从 Micro-USB 连接器转换为 UART, 板载 MSP430FR2355 MCU 与 MCF8316A 连接。它还可以为 MCF8316A 器件的 SPI 变体提供 SPI 通信。有许多可供用户选择的跳线、电阻器、连接器和测试点来评估器件的许多功能并配置器 件专用设置。

此文档是补充 MCF8316AEVM 的启动指南。它旨在方便工程师设计、实施和验证 MCF8316A 器件的参考硬件。

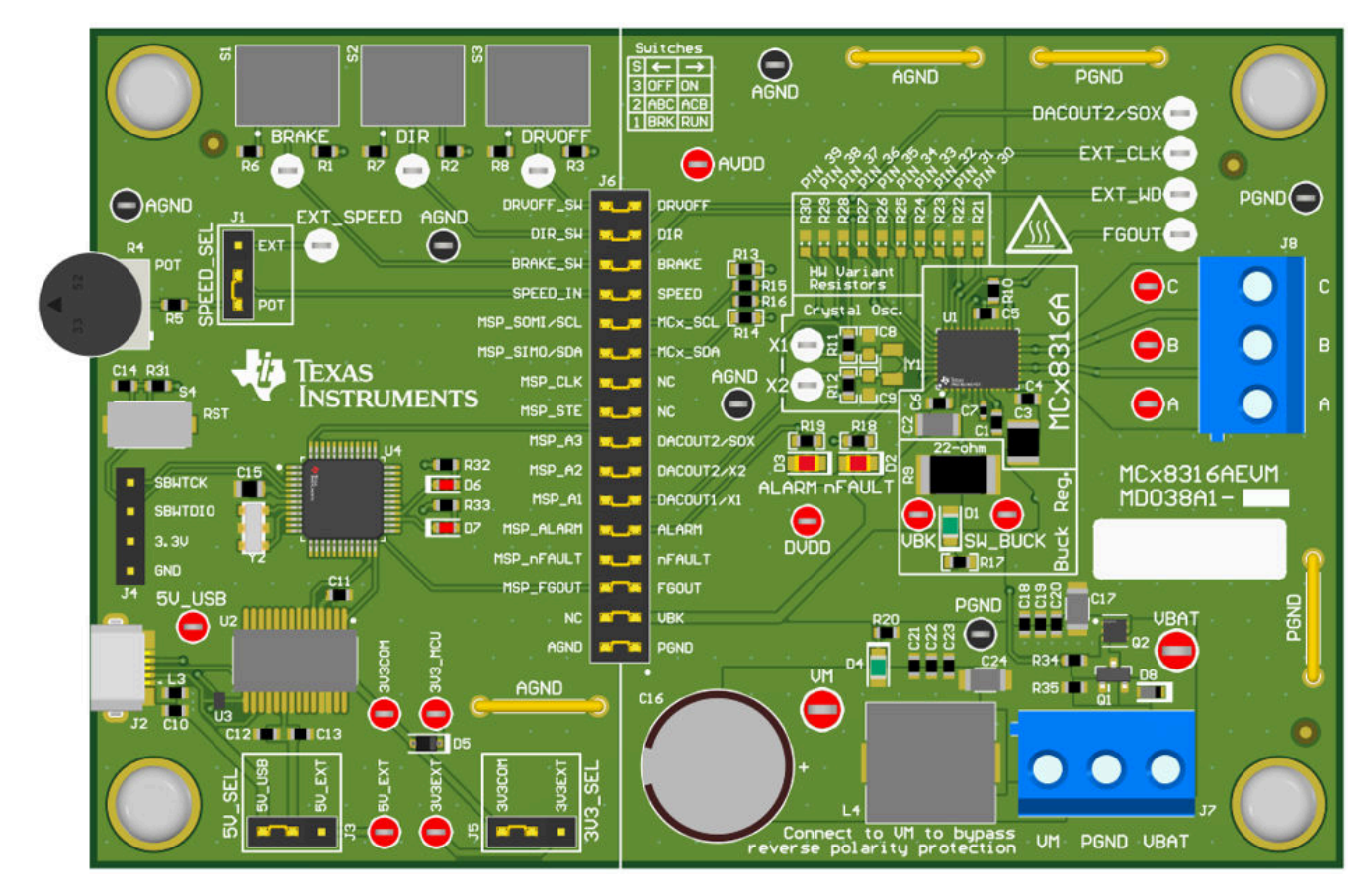

图 **2-1. MCF8316AEVM** 印刷电路板(**PCB -** 顶视图)

<span id="page-3-0"></span>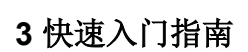

MCF8316AEVM 需要一个电源, 其推荐的工作范围为 4.5V 至 35V。要设置 EVM 并为其供电,请按照以下顺序 操作:

- 1. 将电机相位连接到连接器 J8 上的 A、B、C。
- 2. 请务打开电源。将电机电源连接到连接器 J7 上的 VBAT/VM 和 PGND。
	- a. 要启用反极性保护和 π 型滤波器,请连接到 VBAT。请注意,当连接到 VBAT 时,由于反极性保护电路 中的二极管压降,VM 将是小于 VM – 0.7V。
	- b. 要禁用反极性保护和 π 型滤波器,请连接到 VM。
- 3. 选择 J3 至 5V\_USB 和 J5 至 3V3COM 以便通过 USB 电源为 MSP430 供电。
- 4. 将 Micro-USB 线缆连接到计算机中。
- 5. 将电位计按顺时针旋转,使电机上电后速度为零。
- 6. 向右拨动开关 S1 以配置 BRAKE = RUN,向左拨动 S2 以配置 DIR = ABC,向右拨动 S3 以配置 DRVOFF = ON
- 7. 打开电机电源。
- 8. 使用电位计 R4 控制电机的速度,使用开关禁用电机驱动器、改变方向或使电机制动。或者,使用 GUI (如 [节](#page-11-0) 6 所示)监控电机的实时速度,将 MCF8316A 置于低功耗睡眠模式,并读取 LED 的状态。

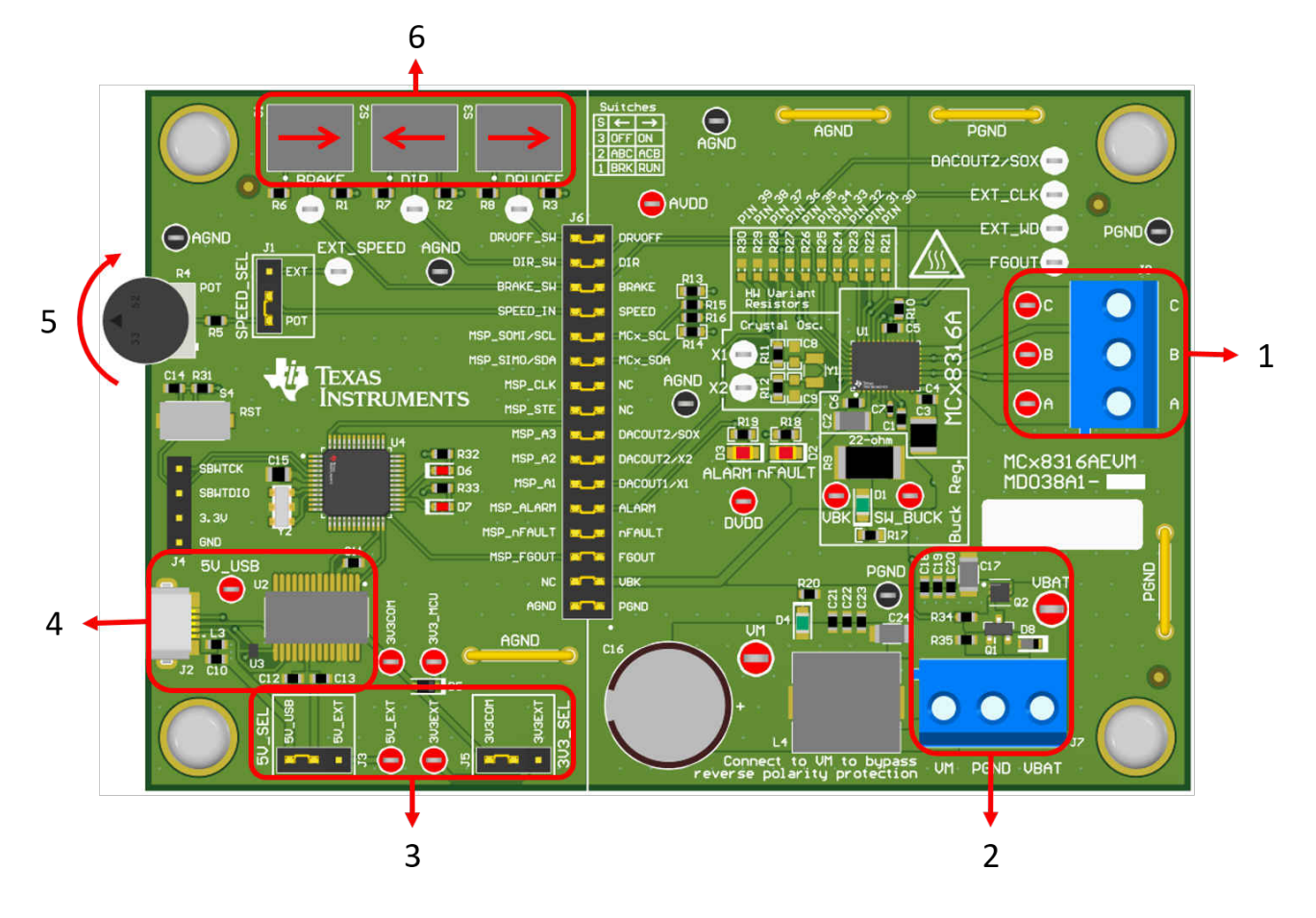

图 **3-1.** 快速入门指南参考

Texas

**NSTRUMENTS** 

# <span id="page-4-0"></span>**4** 硬件和软件概述

#### **4.1** 硬件连接概述 – **MCF8316AEVM**

图 4-1 示出了 MCF8316AEVM 评估模块的主要模块。MCF8316AEVM 是为 4.5V 至 35V 的输入电源而设计的。 MCF8316A 包括三个集成半桥,并实现了无传感器 FOC 算法,以高达 8A 的峰值电流旋转电机。它还集成了一个 可调降压调节器,可以支持多种类型的霍尔传感器配置。

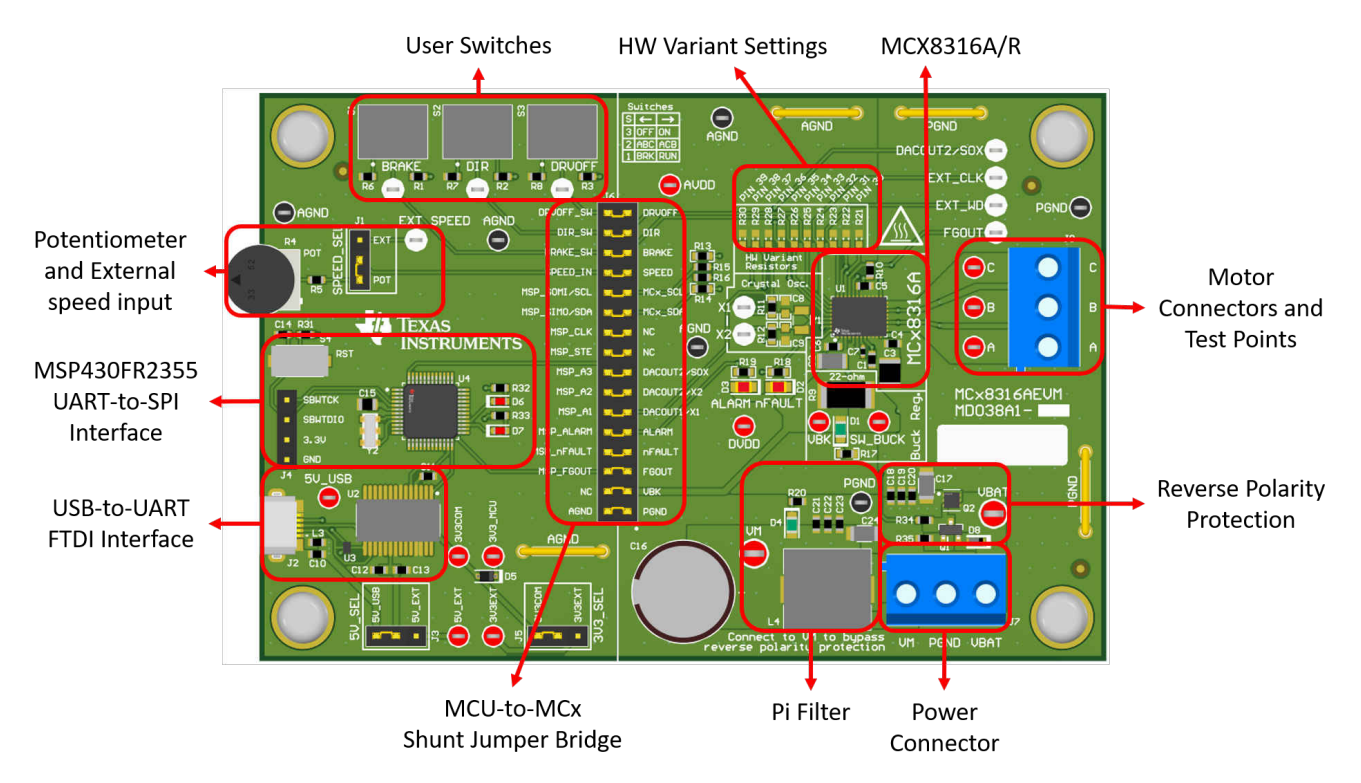

图 **4-1. MCF8316AEVM** 主要硬件模块

## **4.2** 连接详细信息

图 [4-2](#page-5-0) 示出了与 MCF8316AEVM 的连接,用于旋转三相无传感器无刷直流电机。

4.5V 至 35V 电源或电池连接到连接器 J7 上的 VBAT 或 VM 和 PGND 端子。在 VBAT 和 PGND 端子上实现了反 极性保护和 π 型滤波器。要绕过反极性保护和 π 型滤波器, 请将电源连接到电路板上的 VM 端子或 VM 测试点 和 PGND。

BLDC 电机的三相直接连接到 MCF8316AEVM 上提供的螺钉端子连接器 J8 的 A、B 和 C 端子。

<span id="page-5-0"></span>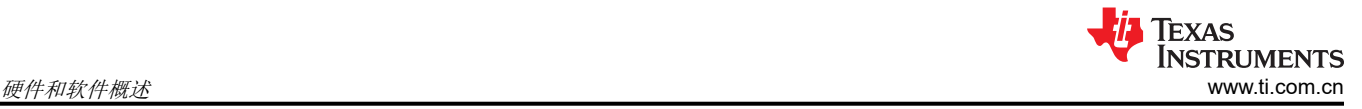

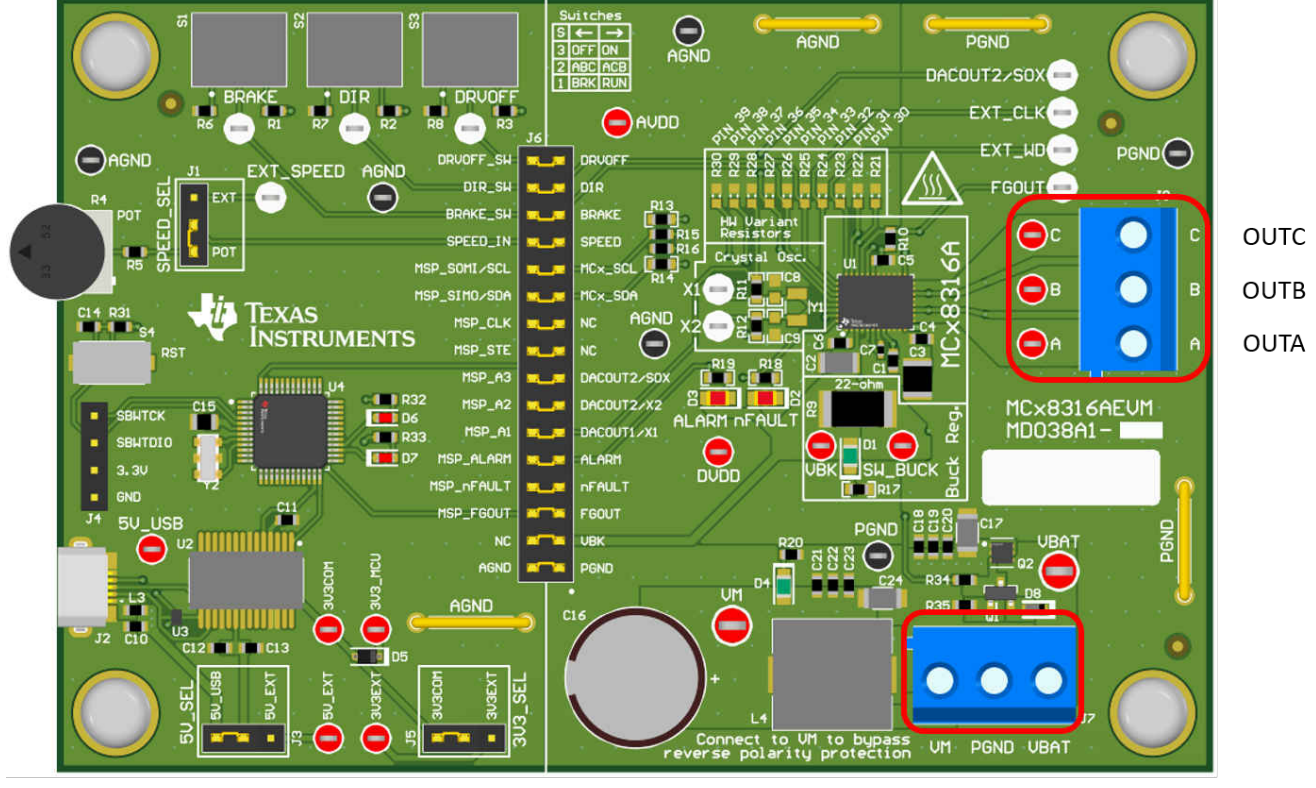

VM PGND VBAT

### 图 **4-2.** 从电机到 **MCF8316AEVM** 的连接

图 [4-3](#page-6-0) MSP430FR2355 微控制器显示了 Micro-USB 电缆插入 MCF8316AEVM 中以提供评估模块和 GUI 之间的 通信。USB 数据和 USB 的 5V 电源转换为 UART 数据和 3.3V 电源, 为 MSP430FR2355 微控制器供电。USB 电 源的 5V 限制在 500mA, FTDI 芯片的 3.3V 限制在 30mA。如果用户希望为这些电源轨提供更多电流,可以使用 5V\_SEL 跳线 J3 和 3V3\_SEL 跳线 J5 连接外部电源轨。

<span id="page-6-0"></span>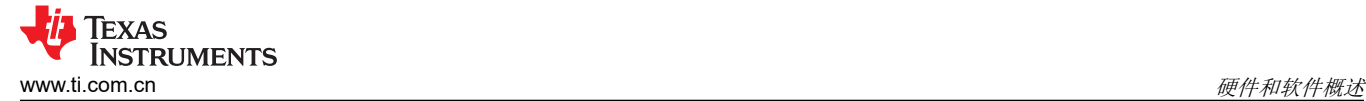

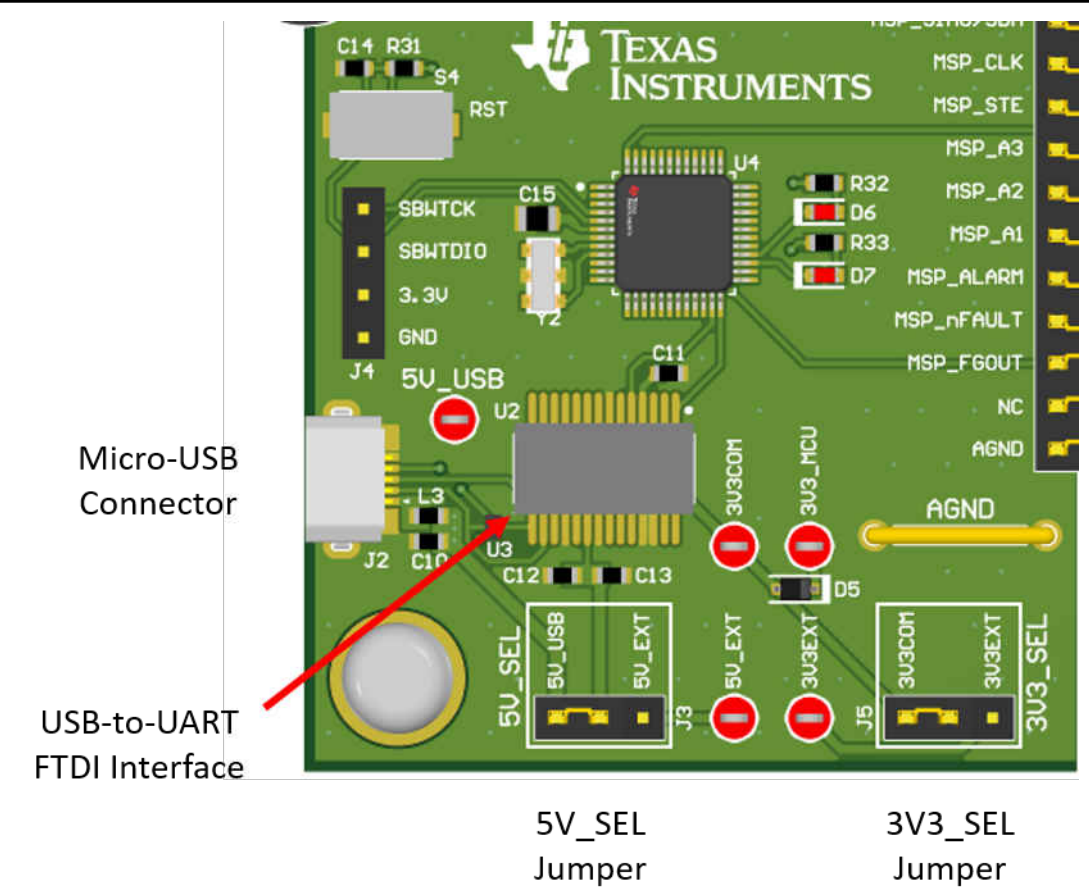

#### 图 **4-3.** 用于 **MCF8316AEVM** 的 **Micro-USB** 连接器和 **UART**

#### **4.3 MSP430FR2355** 微控制器和用户界面

MCF8316AEVM 包括 MSP430FR2355 低功耗 MCU(如 图 [4-4](#page-7-0) 所示),其通过 I2C 与 MCF8316A 通信。

要对 MSP430FR2355 进行编程,必须将外部 MSP430 FET 编程器连接到 Spy-Bi-Wire (SBW) 接口连接器 J4。 许多 MSP430 LaunchPad ™提供板载 eZ-FET 调试探针,可通过跳线连接到 MCF8316AEVM 以将固件闪存到 MSP430FR2355 微控制器中。

用户可以随时使用复位 (RST) 按钮复位并重启 MCU 程序。两个低电平有效 LED (D6 和 D7)也可用于调试目 的。

最后,32 针连接器 J6 上的分流跳桥连接微控制器和 MCF8316A 之间的所有信号。可以根据需要插入或移除这些 跳线,以便将微控制器与栅极驱动器隔离。这允许微控制器信号调试或使用 MCF8316AEVM 作为带有外部微控制 器的独立栅极驱动器。

<span id="page-7-0"></span>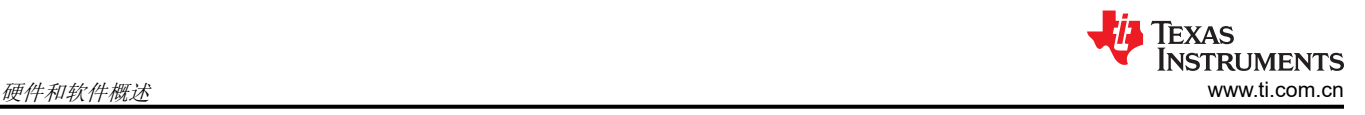

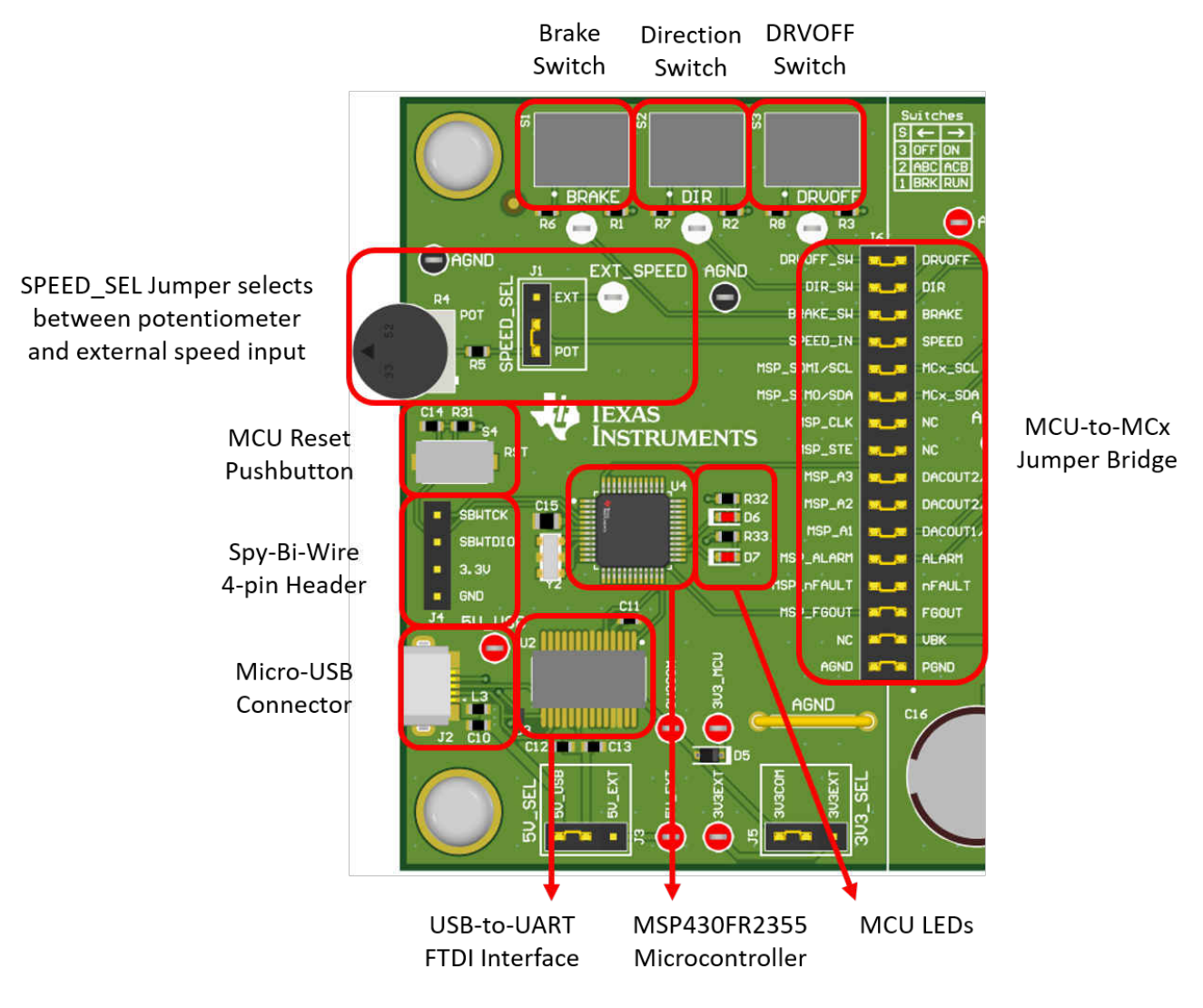

#### 图 **4-4. MSP430FR2355 MCU** 和 **MCF8316AEVM** 上的用户界面

### **4.4 LED** 指示灯

MCF8316AEVM 具有5个状态 LED,提供电源的状态和评估模块的功能。默认情况下,当电路板通电且程序已闪 存到微控制器上时, VM LED 和 3.3V 降压 LED 点亮。表 4-1 显示 LED 说明, 上电过程中点亮的 LED 以粗体显 示,图 [4-5](#page-8-0) 显示 LED 的位置。

| 标识符            | 名称       | 颜色 | 说明                   |  |  |  |  |
|----------------|----------|----|----------------------|--|--|--|--|
| D1             | 降压稳压器    | 绿色 | 内部降压稳压器是电压输出         |  |  |  |  |
| D <sub>2</sub> | nFAULT   | 红色 | 当 MCF8316A 发生故障时灯亮   |  |  |  |  |
| D3             | ALARM    | 红色 | 当 MCF8316A 发生报警条件时灯亮 |  |  |  |  |
| D4             | VM       | 绿色 | 电机电源供应给电路板           |  |  |  |  |
| D5             | MSP LED1 | 红色 | 用于 UART 或调试          |  |  |  |  |
| D6             | MSP LED2 | 红色 | 用于 UART 或调试          |  |  |  |  |

表 **4-1. MCF8316AEVM LED** 说明(上电后默认为粗体)

<span id="page-8-0"></span>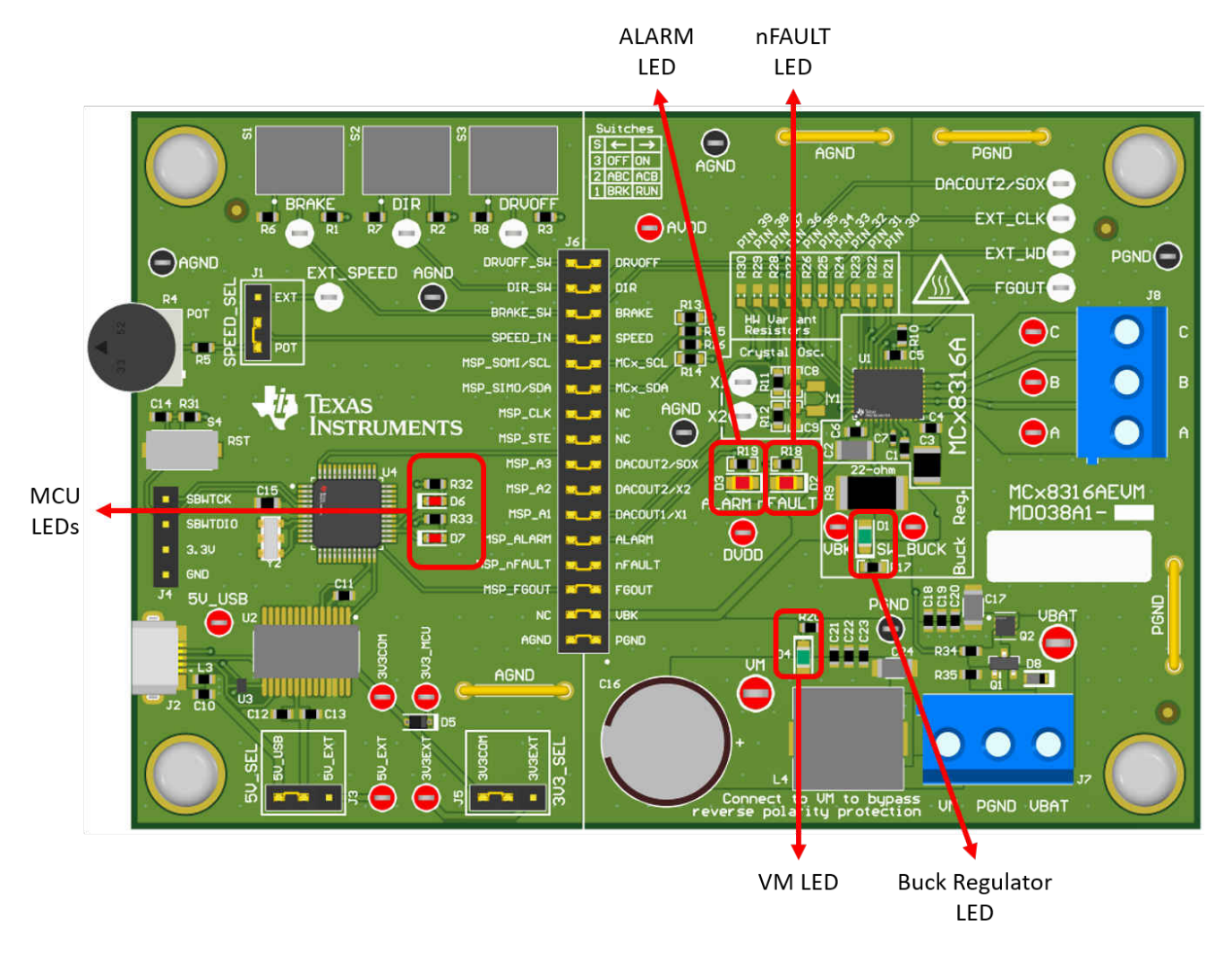

#### 图 **4-5. MCF8316AEVM LED**

### **4.5** 用户可配置设置

MCF8316AEVM 在整个评估板上包含各种用户可选择的跳线、开关和电阻器,用于配置设置。表 4-2 总结了所有 这些可配置设置。

| 标识符      | 设置名称    | 说明                                 | 层  | 位置               | 功能                   |
|----------|---------|------------------------------------|----|------------------|----------------------|
| L1/L2/R9 | 降压稳压器模式 | 用户填充 L1、L2 或 R9 以选择降压稳 <br>压器的开关组件 | 顶层 | L1 = 47uH 电感器    | 电感器模式                |
|          |         |                                    | 底层 | $L2 = 22 \mu H$  | 电感器模式                |
|          |         |                                    | 底层 | $R1 = 22 \Omega$ | 电阻器模式                |
| J5       | 3V3 SEL | 为 MCU 电源选择 3.3V                    | 顶层 | $J5 = 3V3EXT$    | 外部                   |
|          |         |                                    |    | $J5 = 3V3COM$    | 来自 FTDI (30mA)       |
| J3       | 5V SEL  | 为 FTDI 电源选择 5V                     | 顶层 | $J3 = 5V$ EXT    | 外部                   |
|          |         |                                    |    | $J3 = 5V$ USB    | 来自 USB 电源<br>(500mA) |

表 **4-2. MCF8316AEVM** 上用户可选设置的说明(默认为粗体)

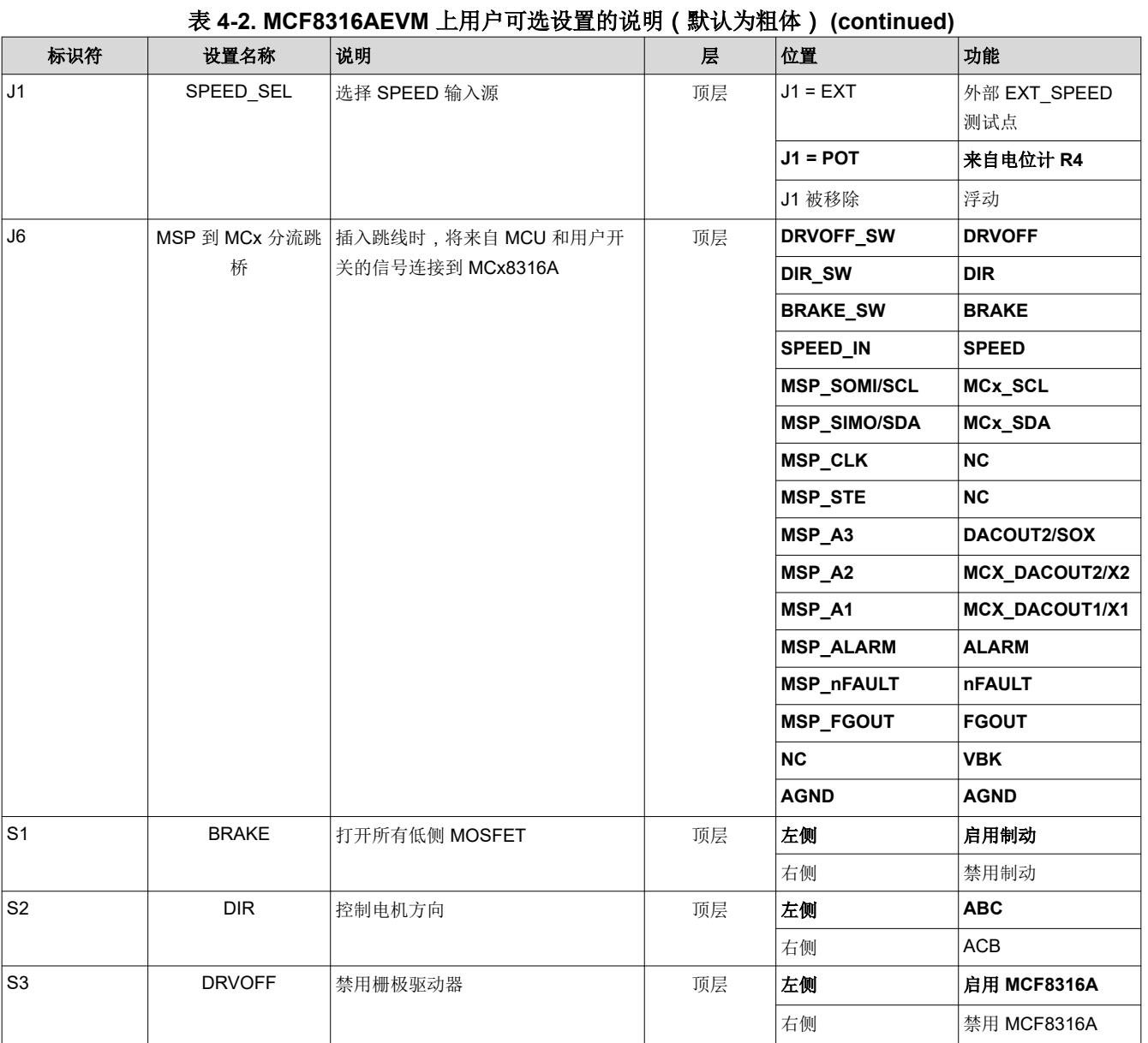

## <span id="page-10-0"></span>**5** 硬件设置

运行电机所需的硬件是 MCF8316AEVM、Micro-USB 电缆和具有 4.5V 至 35V 直流输出的电源。按照以下步骤启 动 MCF8316AEVM:

- 1. 将直流电源连接到接头 J7。连接到 VBAT 和 PGND, 以便对 EVM 应用反极性保护和 π 型滤波器。否则,连 接到 VM 和 PGND 以绕过反极性保护和 π 型滤波器。
- 2. 应用用户可配置的跳线设置。有关更多信息,请参阅节 [4.5](#page-8-0)。
- 3. 程序闪存到 MCU 中, 如[节](#page-4-0) 4 中所述。在 GUI Composer 中启动 GUI 并断开 4 针 JTAG 连接。
- 4. 将 Micro-USB 电缆连接到 MCF8316AEVM 和计算机。
- 5. 打开电源并为 PCB 通电。

如果使用 带外部微控制器的 MCF8316AEVM, 请从跳线桥 J6 中移除所有分流跳线。将外部跳线从外部 MCU 连 接到跳线桥的左侧。

<span id="page-11-0"></span>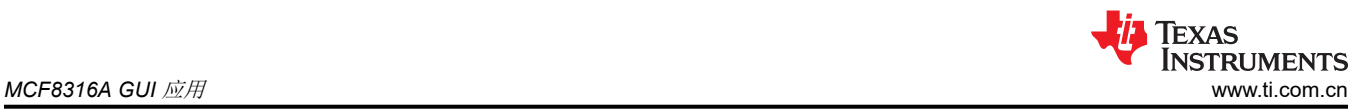

# **6 MCF8316A GUI** 应用

MCF8316AEVM 包括 USB-UART 接口,其使用 MSP430FR2355 微控制器,作为主机 PC 和 MCF8316A 器件之 间的通信桥,并用于配置各种器件设置和读取故障诊断信息。MCF8316A GUI 通过此通信接口与 MCF8316A 进 行连接和配置。

通过 TI 云图库访问 [MCF8316A GUI](https://dev.ti.com/gallery/info/BLDC/MCF8316A_GUI/)。

## **6.1** 运行 **GUI**

MCF8316A GUI 可以直接在 Web 浏览器中运行(支持 Google Chrome 和 Firefox)。

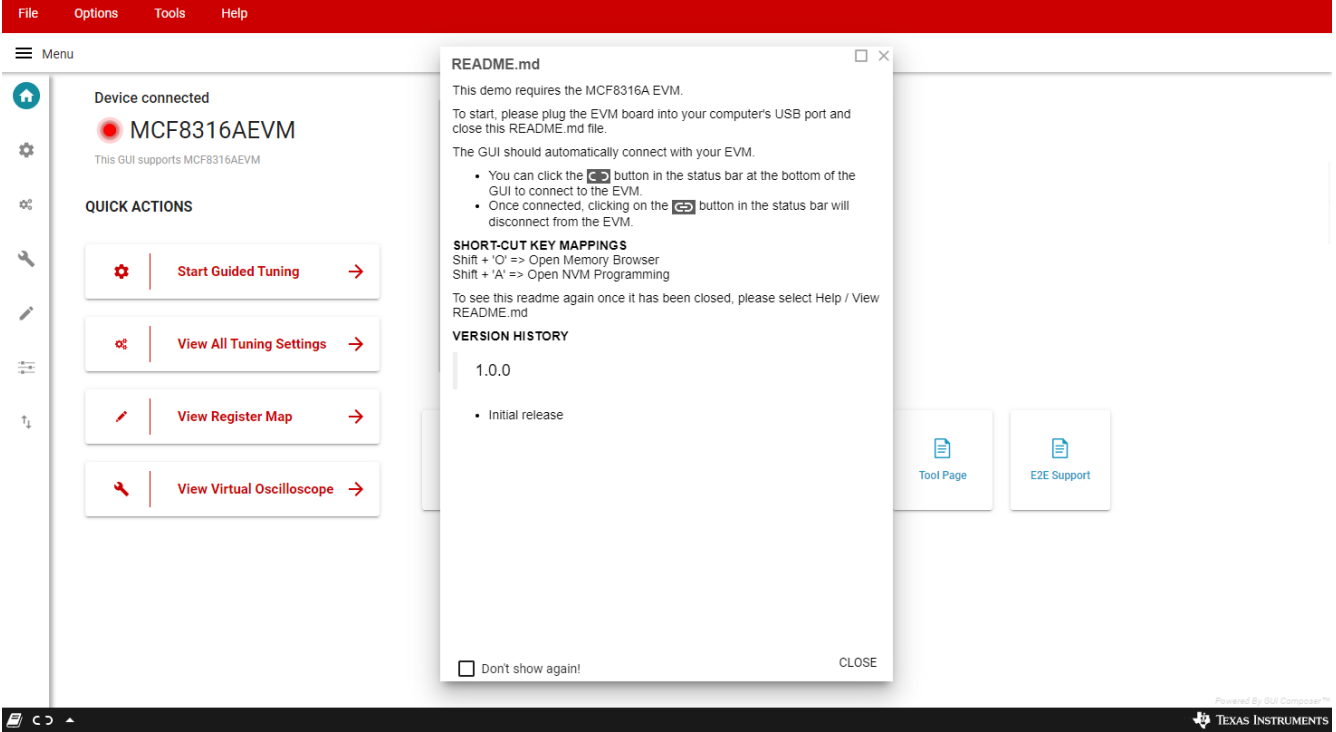

图 **6-1. MCF8316A GUI**

加载 GUI 后,按照 GUI 的指导调谐部分一步一步地配置器件。

## **6.2** 离线安装程序

或者,可以使用 TI 云图库中的下载功能下载和离线安装 MCF8316A GUI。

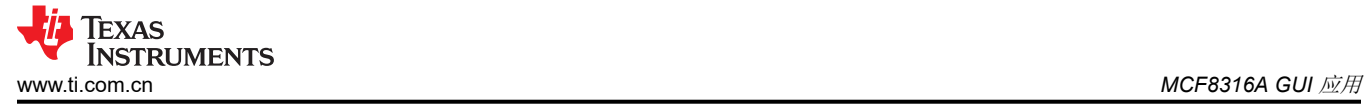

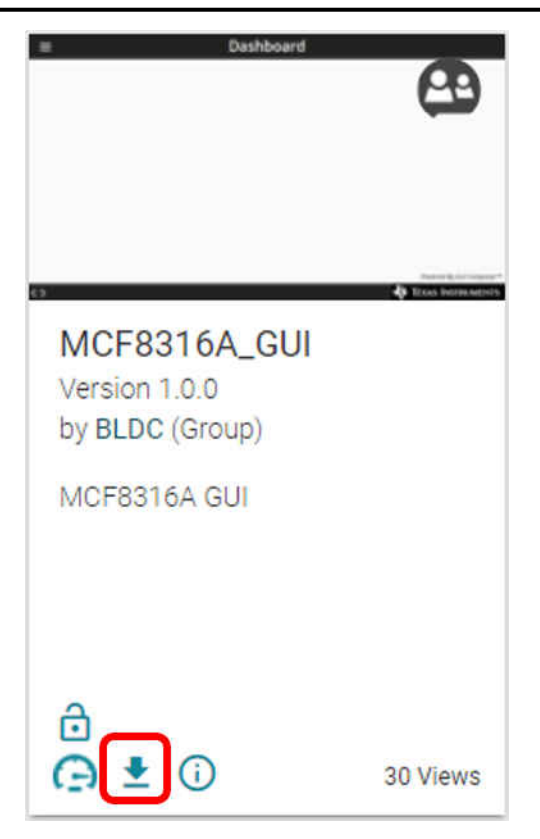

图 **6-2. MCF8316A GUI** 离线安装程序

<span id="page-13-0"></span>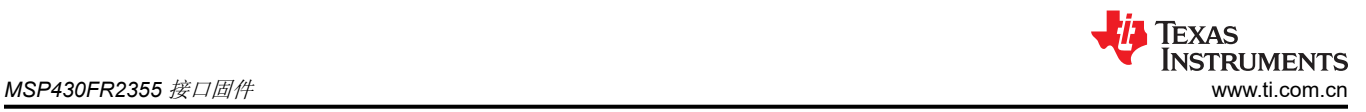

## **7 MSP430FR2355** 接口固件

MCF8316AEVM 上的 MSP430FR2355 预编程有 PC GUI 和 MCF8316A 通信所需的固件。要在 MSP430FR2355 上重新编程或闪存自定义代码,您需要一个包含 eZ-FET 调试探针的外部 MSP430 LaunchPad™。在这个示例 中,我们使用 [MSP-EXP430FR2355 LaunchPad](https://www.ti.com/tool/MSP-EXP430FR2355) 开发套件来提供调试探针。按照以下步骤下载用于 GUI 的 MCF8316AEVM 代码。

### **7.1** 下载 **Code Composer Studio** 并导入 **MSP430FR2355** 接口固件代码

- 1. 将"MCF8316AEVM\_MSP430FR2355\_Firmware\_GUI.zip"解压到计算机上的某个位置。
- 2. 下载最新版本的 [Code Composer Studio](https://www.ti.com/tool/CCSTUDIO)。这将在目录 C:\ti 中设置一个 ti 文件夹。
	- a. 接受所有协议,默认安装位置,然后点击"下一步"继续浏览菜单。
	- b. 在"选择组件"窗口中,确保选中"MSP430 Low-Power MCUs"以安装 MSP430 LaunchPad 评估套件 所需的软件包。
- 3. 安装后,运行 CCS 并选择一个文件夹或默认文件夹作为工作区来存储任何新项目。可以根据用户的喜好更改 位置和命名约定。点击"确认"按钮以接受。
- 4. 在 CCS 中,点击"项目"选项卡并选择导入 CCS 项目"。点击"浏览"按钮。
- 5. 选择在步骤 1 中安装的"MCF8316AEVM MSP430FR2355 Firmware GUI"文件夹。
- 6. 将项目"MCF8316AEVM\_MSP430FR2355\_Firmware\_GUI"导入您的工作区,如图 7-1 所示。

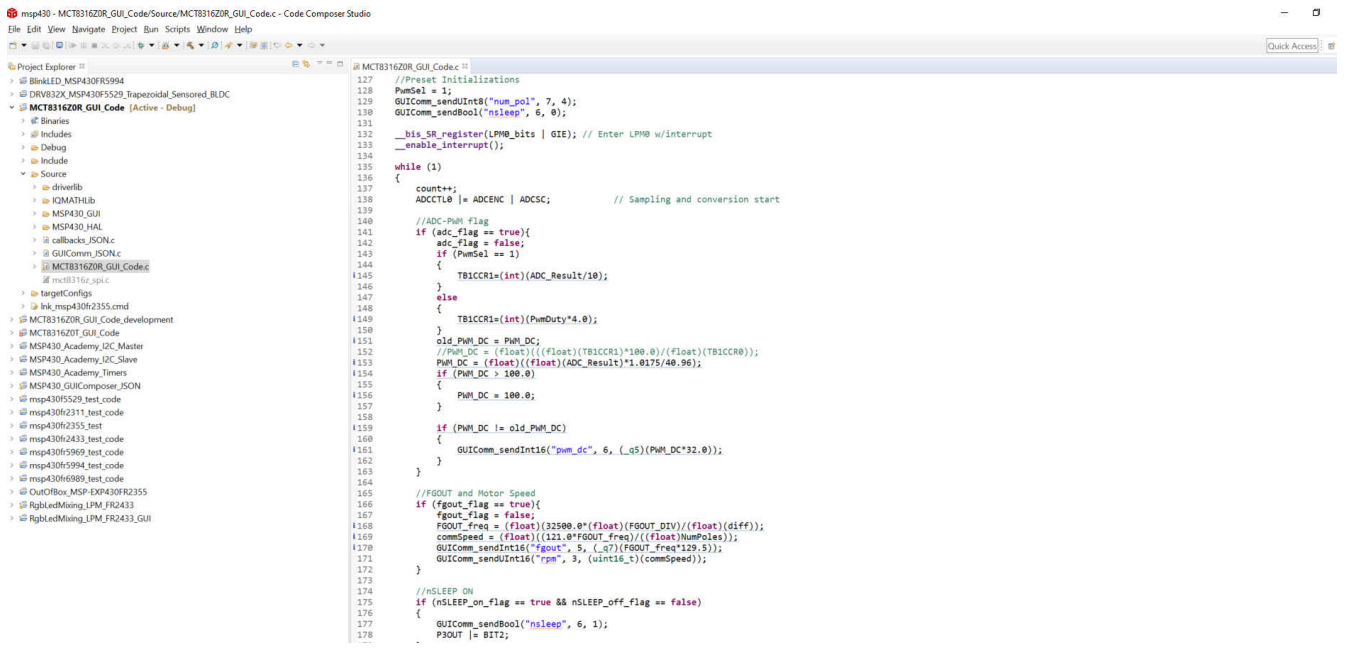

#### 图 **7-1. Code Composer Studio** 中的 **MSP430FR2355** 接口固件代码

#### **7.2** 使用 **eZ-FET** 对 **MSP430FR2355** 进行编程

MSP430FR2355 LaunchPad 上的 eZ-FET 调试探针使用 SPI-by-Wire JTAG 接口对 MCF8316AEVM 上的 MSP430FR2355 MCU 进行编程。有关包含板载 eZ-FET 调试探针的 MSP430 LaunchPad,请参阅 [MSP430](https://www.ti.com/microcontrollers-mcus-processors/microcontrollers/msp430-micrcontrollers/design-development.html#evm) [LaunchPad](https://www.ti.com/microcontrollers-mcus-processors/microcontrollers/msp430-micrcontrollers/design-development.html#evm) 开发套件。

- 1. 从 MSP430 LaunchPad 上移除 GND、3V3、SBWTDIO 和 SBWTCK 跳线。
- 2. 将 GND、3V3、SBWTCK 和 SBWTDIO 信号 LaunchPad eZ-FET 侧的顶部引脚连接到 MCF8316AEVM 的 J4 上的各自引脚, 如表 [7-1](#page-14-0) 和图 [7-2](#page-14-0) 所示。
- 3. 将 Micro-USB 电缆连接到 MSP430 LaunchPad 和 PC。
- 4. 点击"构建项目"图标或"Ctrl"+B,确保项目构建成功。如果需要,从"Console"上接受任何更新。
- 5. 点击"调试项目"设置调试会话,然后按"播放"按钮运行代码。
- 6. 停止调试会话,关闭 Code Composer Studio,断开 SPI-by-Wire 跳线,并从 MSP430 LaunchPad 上拔下 Micro-USB 电缆。

<span id="page-14-0"></span>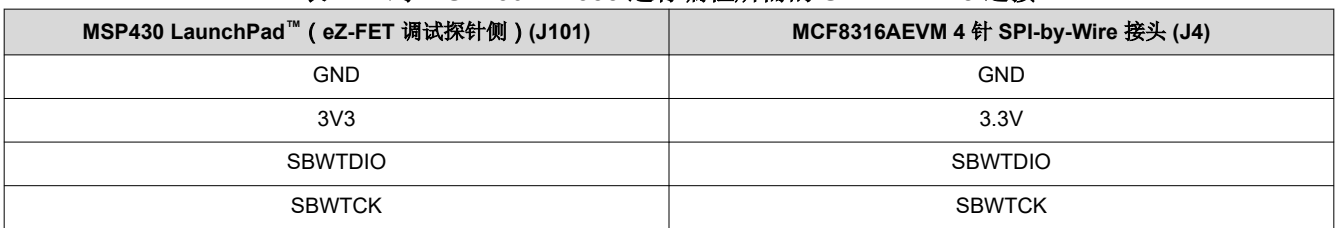

#### 表 **7-1.** 对 **MSP430FR2355** 进行编程所需的 **SPY-BI-Wire** 连接

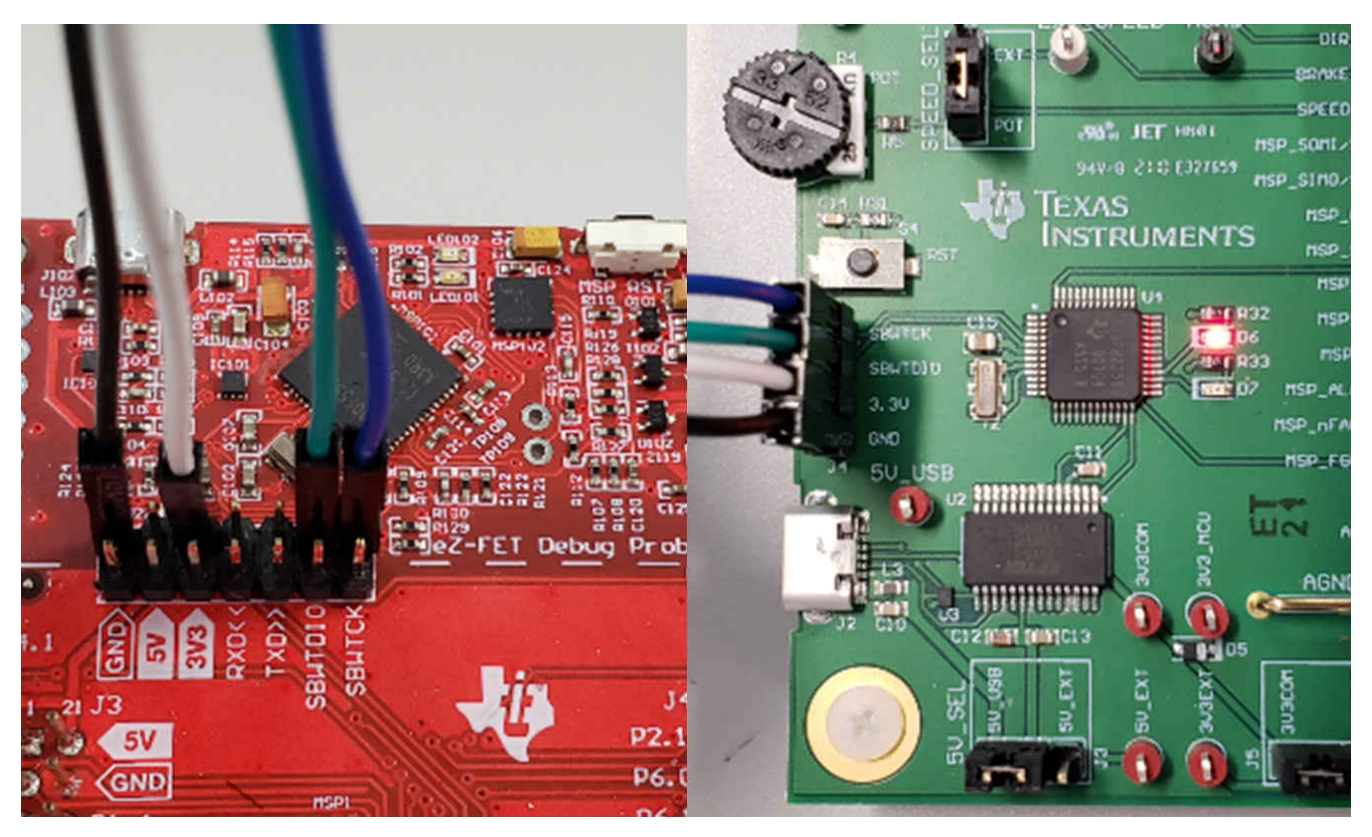

图 **7-2.** 连接到 **MCF8316AEVM** 的 **MSP430 LaunchPad™ eZ-FET** 探针

<span id="page-15-0"></span>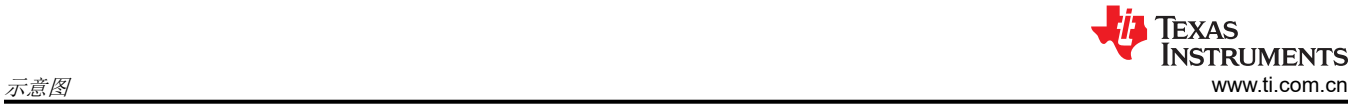

# **8** 示意图

# **8.1** 主电源和 π 型滤波器

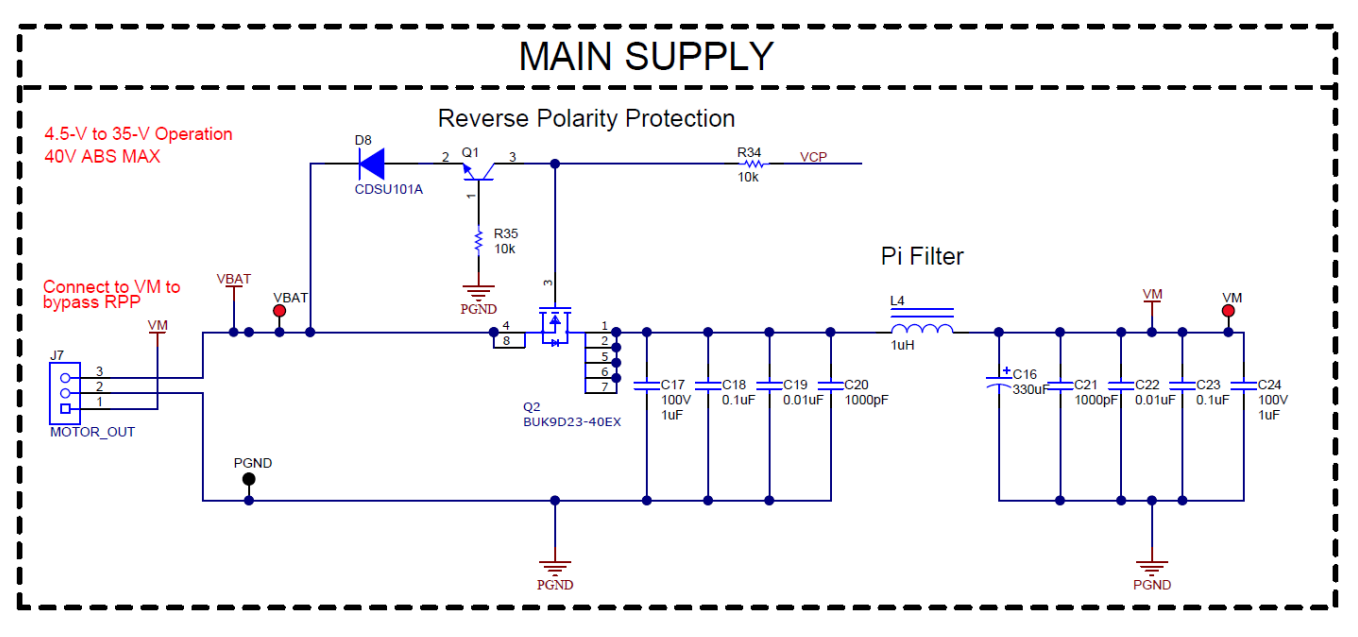

图 **8-1.** 主电源和 π 型滤波器示意图

**8.2** 连接器和接口

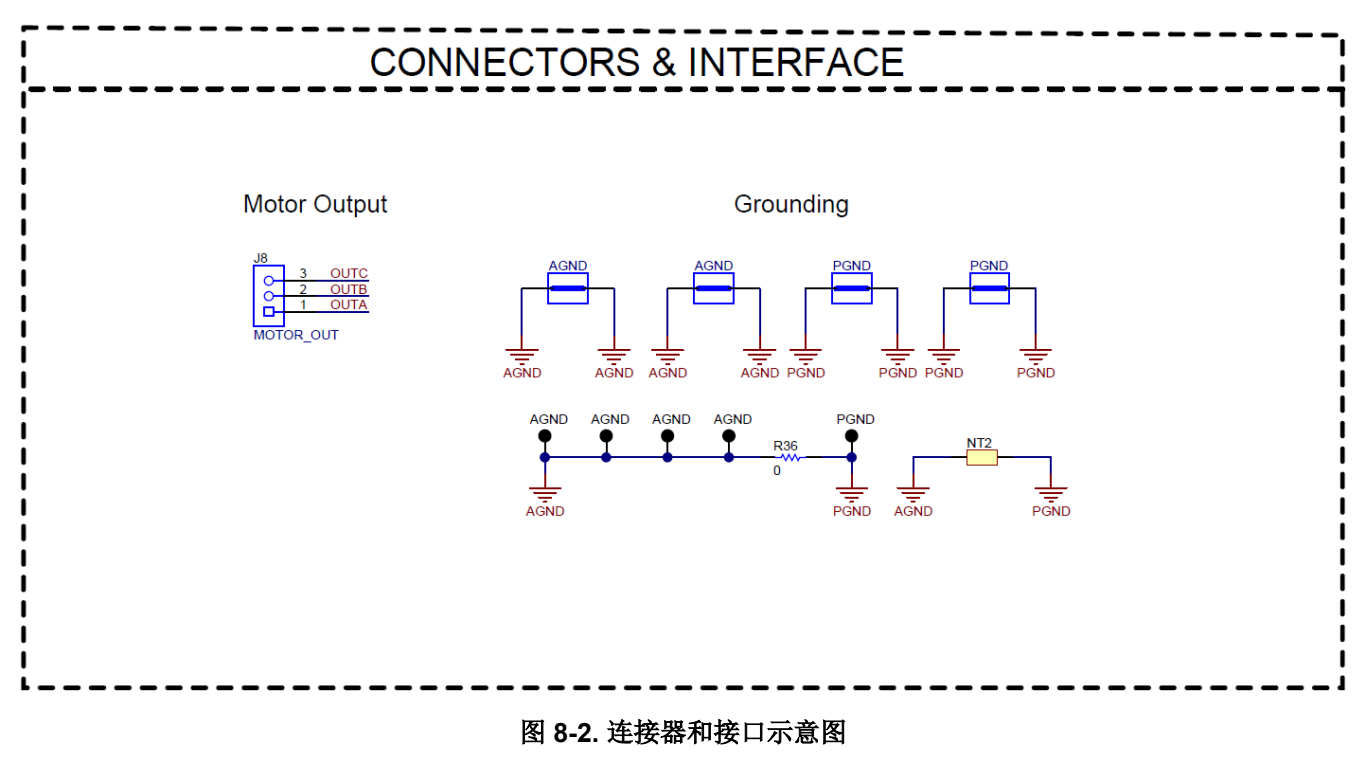

<span id="page-16-0"></span>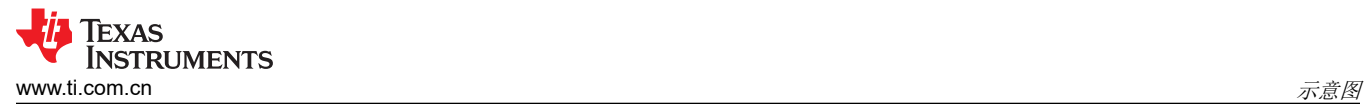

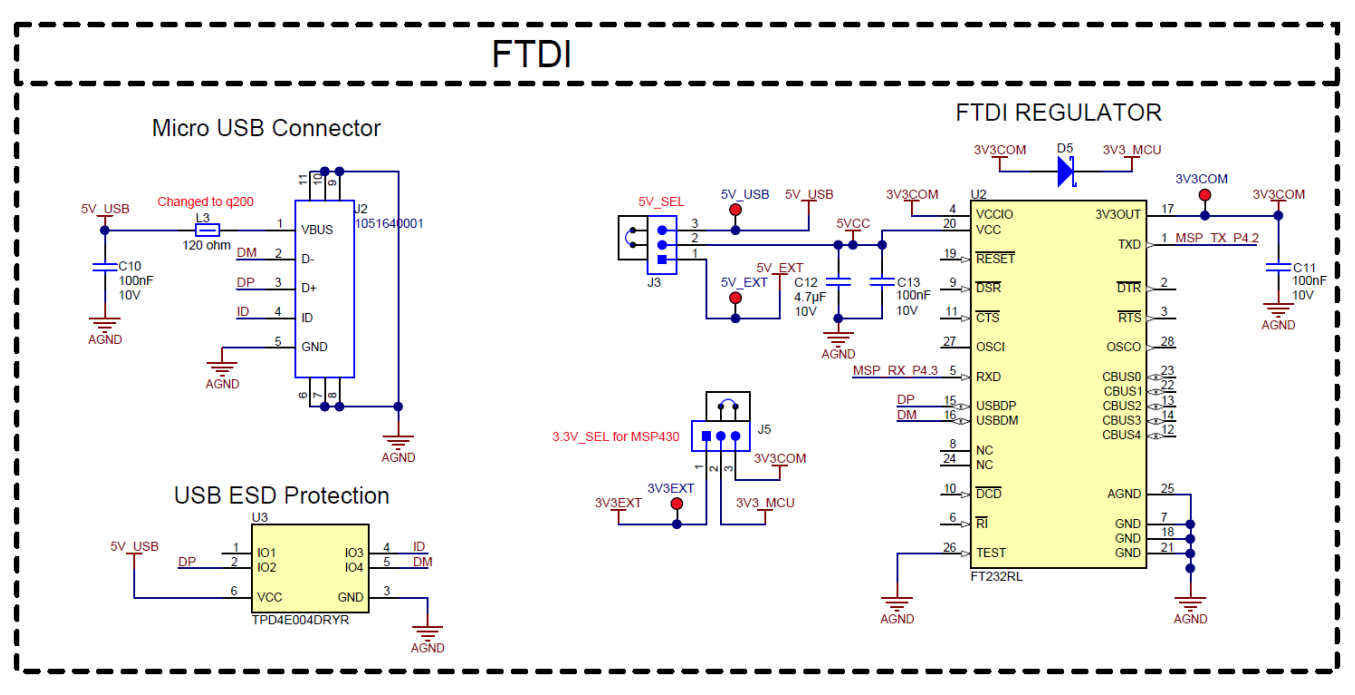

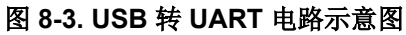

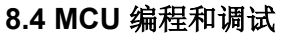

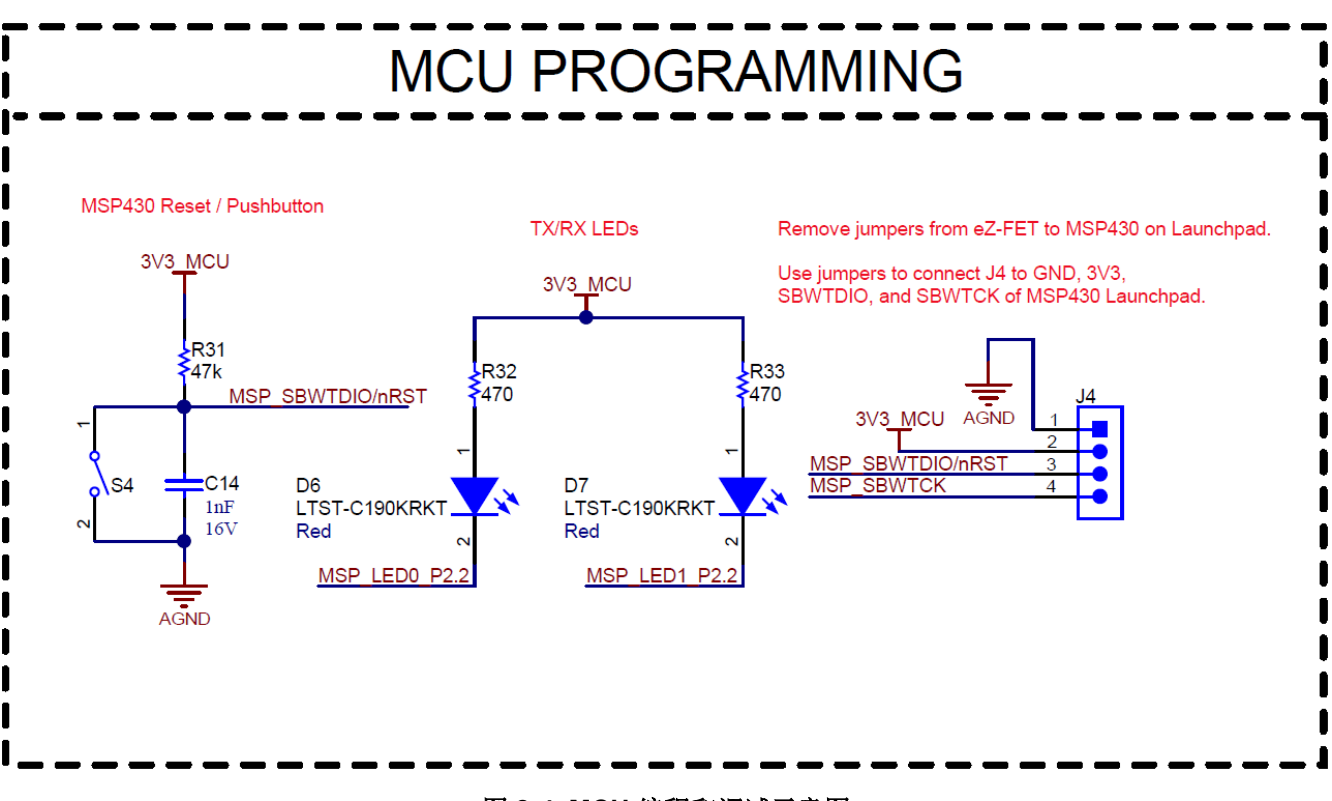

## 图 **8-4. MCU** 编程和调试示意图

<span id="page-17-0"></span>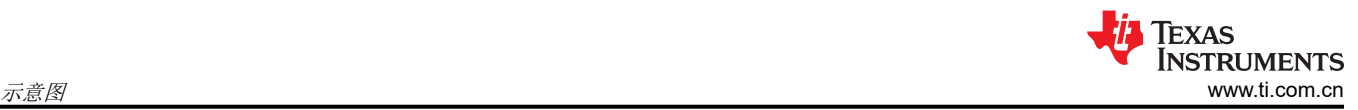

## **8.5 MSP430FR2355 MCU**

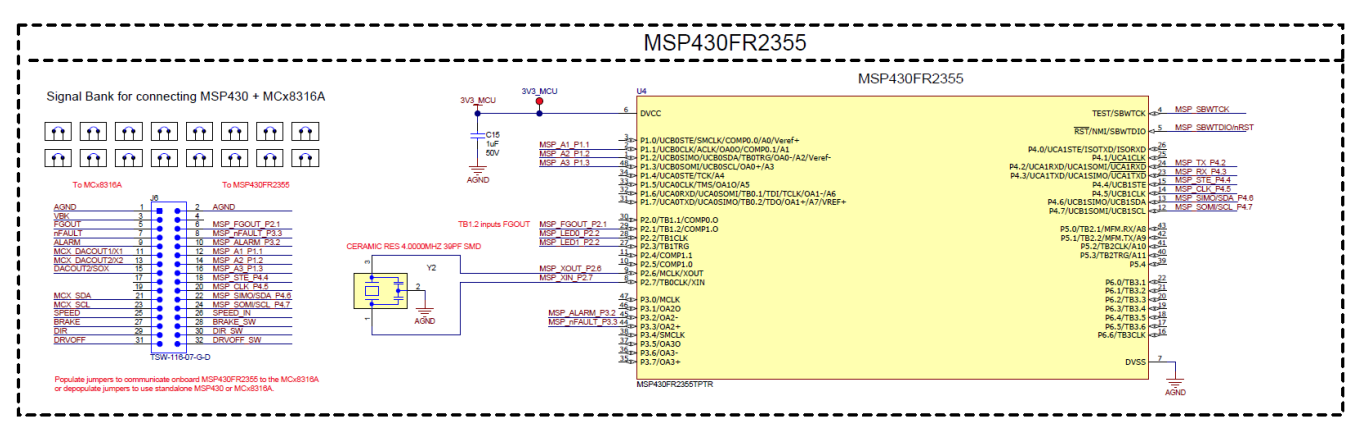

#### 图 **8-5. MSP430FR2355 MCU** 示意图

## **8.6 MCF8316A** 三相无传感器 **FOC** 集成驱动器

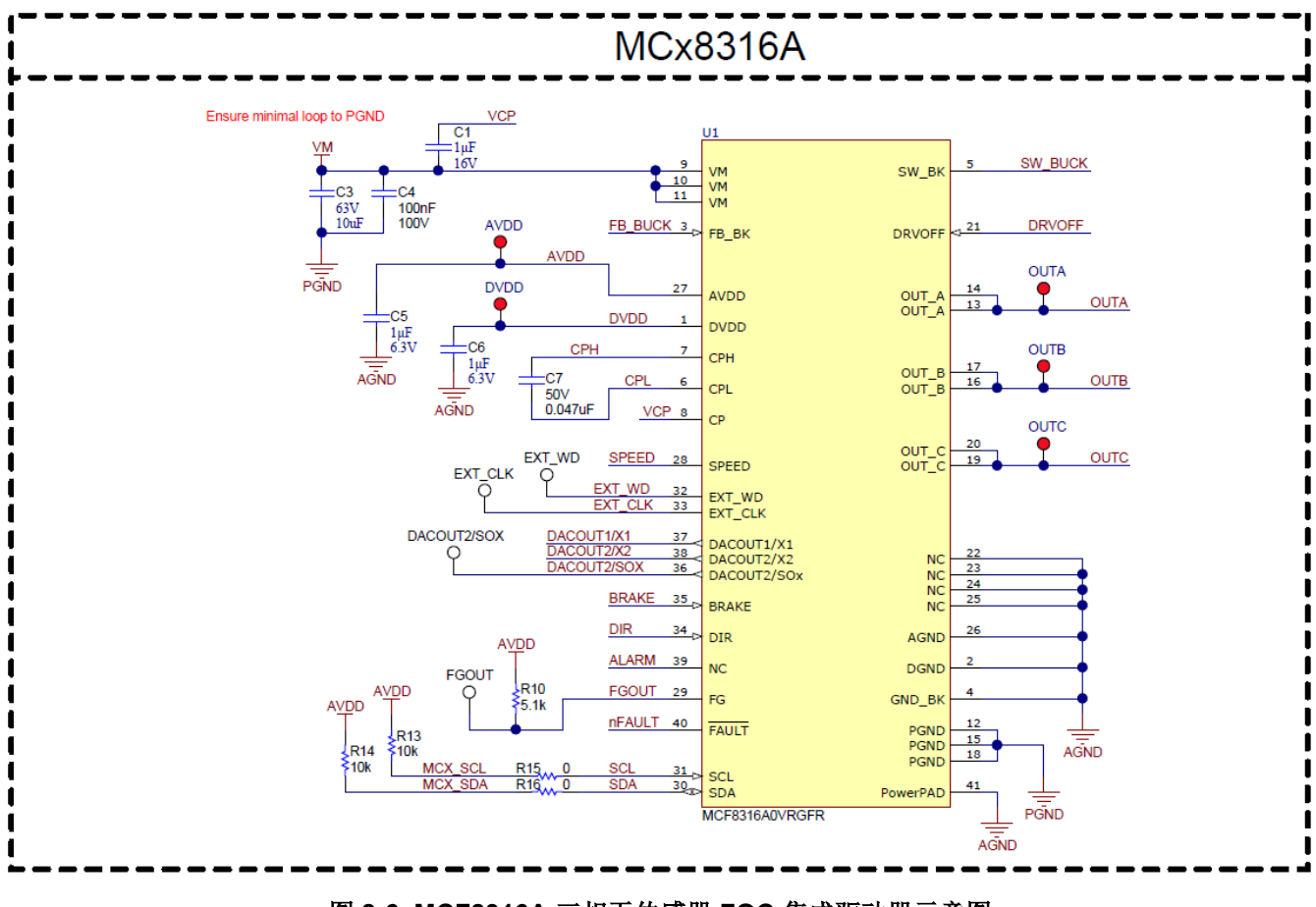

图 **8-6. MCF8316A** 三相无传感器 **FOC** 集成驱动器示意图

<span id="page-18-0"></span>**8.7** 降压稳压器

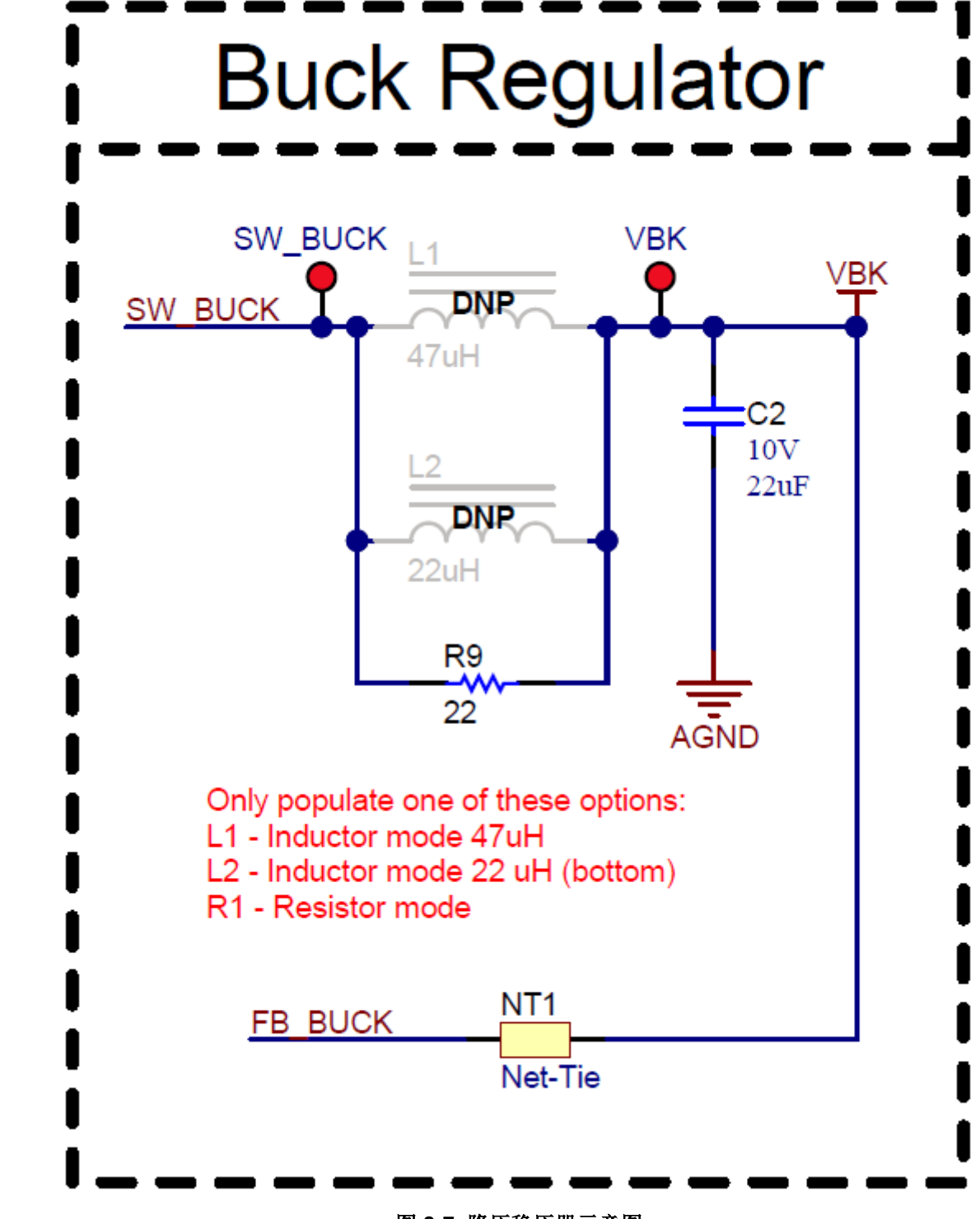

图 **8-7.** 降压稳压器示意图

<span id="page-19-0"></span>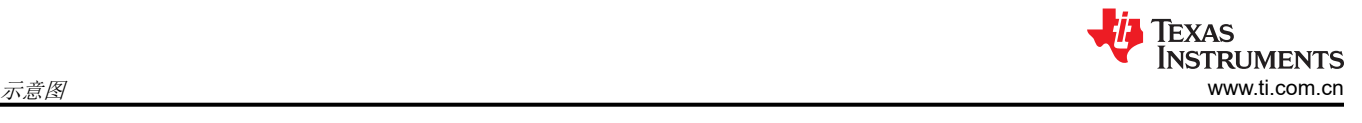

# **8.8** 状态 **LED**

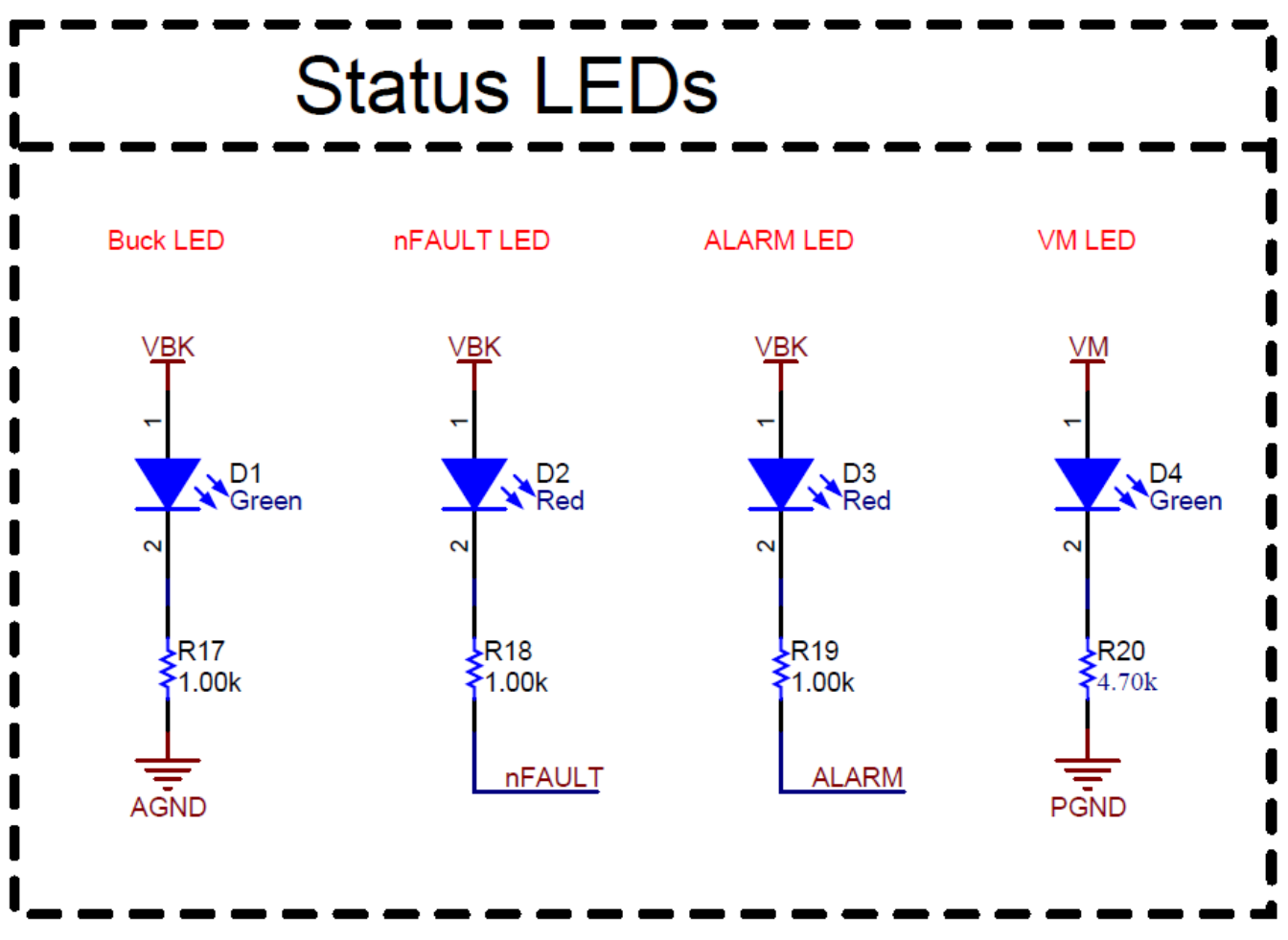

图 **8-8.** 状态 **LED** 示意图

**8.9** 开关和速度输入

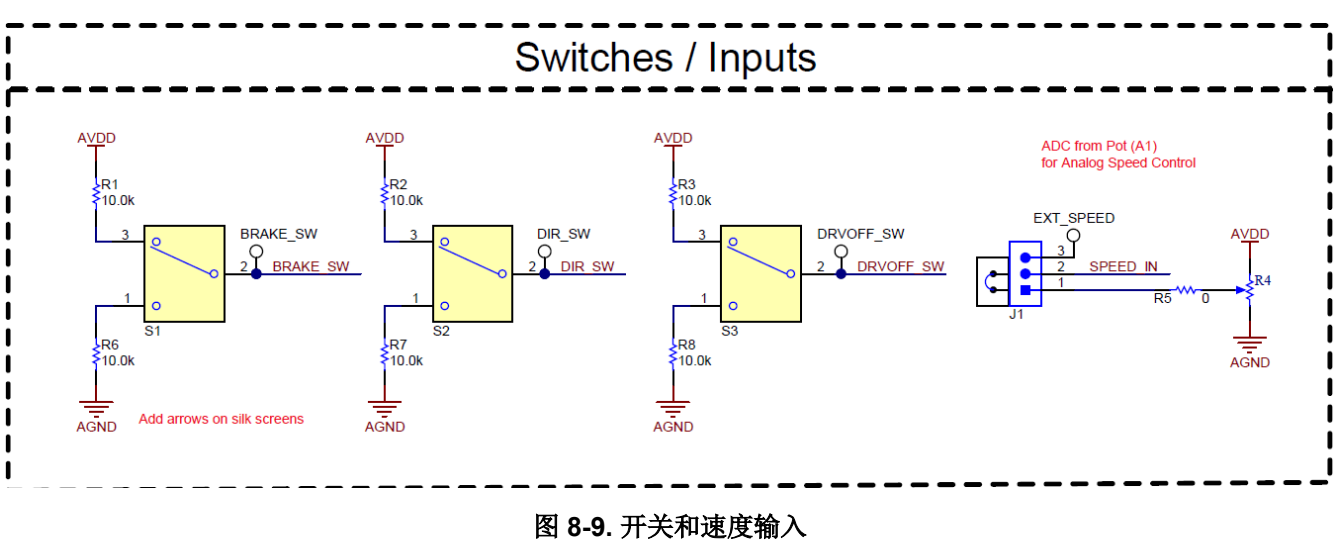

# **9** 修订历史记录

注:以前版本的页码可能与当前版本的页码不同

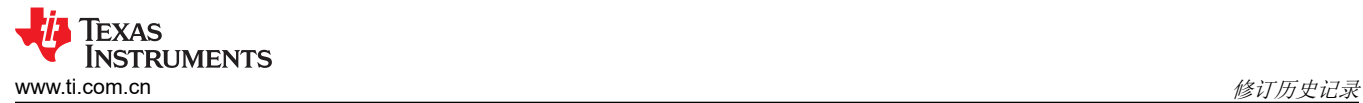

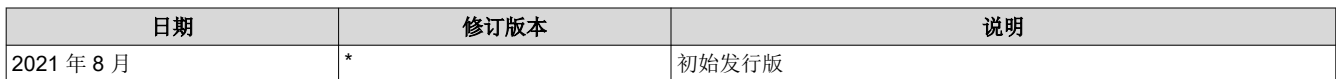

### 重要声明和免责声明

TI 提供技术和可靠性数据(包括数据表)、设计资源(包括参考设计)、应用或其他设计建议、网络工具、安全信息和其他资源,不保证没 有瑕疵且不做出任何明示或暗示的担保,包括但不限于对适销性、某特定用途方面的适用性或不侵犯任何第三方知识产权的暗示担保。

这些资源可供使用 TI 产品进行设计的熟练开发人员使用。您将自行承担以下全部责任:(1) 针对您的应用选择合适的 TI 产品,(2) 设计、验 证并测试您的应用,(3) 确保您的应用满足相应标准以及任何其他安全、安保或其他要求。这些资源如有变更,恕不另行通知。TI 授权您仅可 将这些资源用于研发本资源所述的 TI 产品的应用。严禁对这些资源进行其他复制或展示。您无权使用任何其他 TI 知识产权或任何第三方知 识产权。您应全额赔偿因在这些资源的使用中对 TI 及其代表造成的任何索赔、损害、成本、损失和债务,TI 对此概不负责。

TI 提供的产品受 TI 的销售条款 [\(https:www.ti.com/legal/termsofsale.html\)](https://www.ti.com/legal/termsofsale.html) 或 [ti.com](https://www.ti.com) 上其他适用条款/TI 产品随附的其他适用条款的约束。TI 提供这些资源并不会扩展或以其他方式更改 TI 针对 TI 产品发布的适用的担保或担保免责声明。

邮寄地址:Texas Instruments, Post Office Box 655303, Dallas, Texas 75265

Copyright © 2021,德州仪器 (TI) 公司

#### 重要声明和免责声明

TI"按原样"提供技术和可靠性数据(包括数据表)、设计资源(包括参考设计)、应用或其他设计建议、网络工具、安全信息和其他资源, 不保证没有瑕疵且不做出任何明示或暗示的担保,包括但不限于对适销性、某特定用途方面的适用性或不侵犯任何第三方知识产权的暗示担 保。

这些资源可供使用 TI 产品进行设计的熟练开发人员使用。您将自行承担以下全部责任:(1) 针对您的应用选择合适的 TI 产品,(2) 设计、验 证并测试您的应用,(3) 确保您的应用满足相应标准以及任何其他功能安全、信息安全、监管或其他要求。

这些资源如有变更,恕不另行通知。TI 授权您仅可将这些资源用于研发本资源所述的 TI 产品的应用。严禁对这些资源进行其他复制或展示。 您无权使用任何其他 TI 知识产权或任何第三方知识产权。您应全额赔偿因在这些资源的使用中对 TI 及其代表造成的任何索赔、损害、成 本、损失和债务,TI 对此概不负责。

TI 提供的产品受 TI [的销售条款或](https://www.ti.com/legal/termsofsale.html) [ti.com](https://www.ti.com) 上其他适用条款/TI 产品随附的其他适用条款的约束。TI 提供这些资源并不会扩展或以其他方式更改 TI 针对 TI 产品发布的适用的担保或担保免责声明。

TI 反对并拒绝您可能提出的任何其他或不同的条款。

邮寄地址:Texas Instruments, Post Office Box 655303, Dallas, Texas 75265 Copyright © 2022,德州仪器 (TI) 公司